Welcome to the OIC online portal. These instructions will show you through the steps to make your **Protection Product Guarantee** (PPG) financial statement filing.

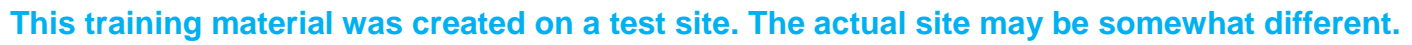

### To get to the web portal, start at the commissioner's web site (www.insurance.wa.gov).

#### Click the *Log in* button. https://www.insurance.wa.gov/  $Q - Q$ Washington State Office of File **ver** ₩ ŤХ About OIC Laws & rules Log in Connect with us OFFICE of the **INSURANCE**  $\mathbf Q$ **COMMISSIONER**

Click the *Service Contract Providers* button.

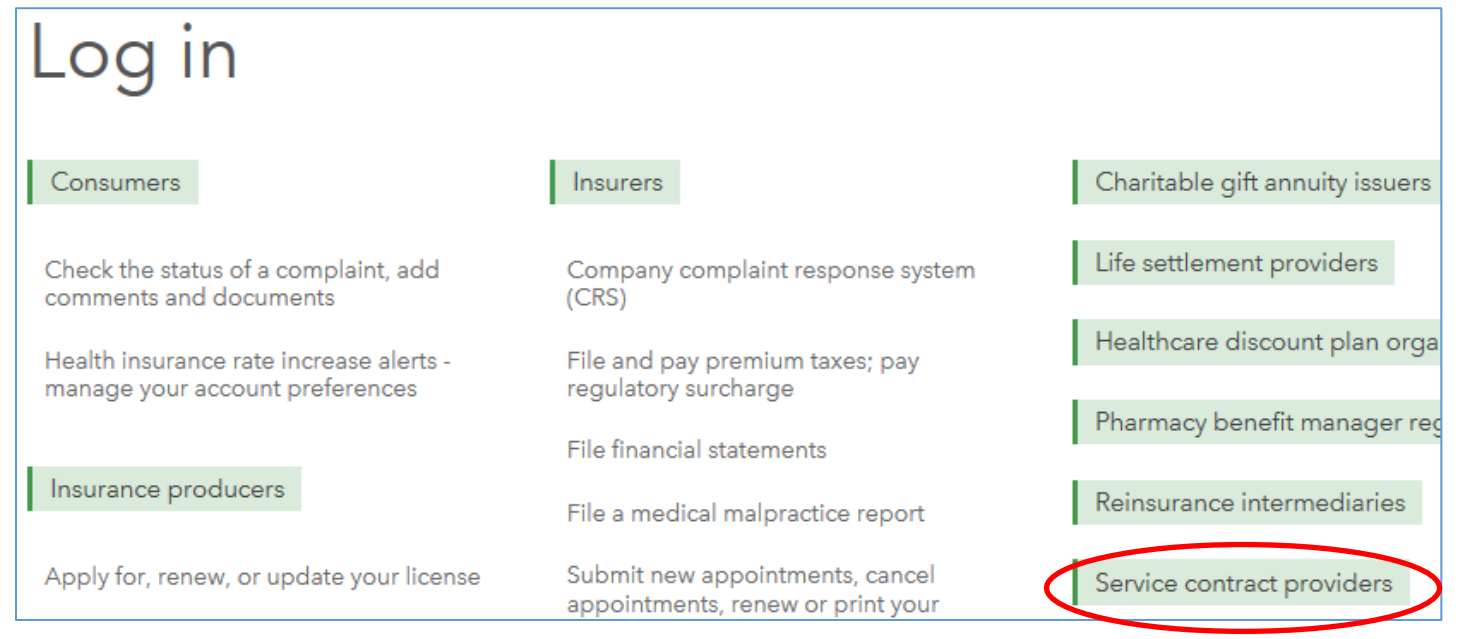

Here is what the main screen looks like:

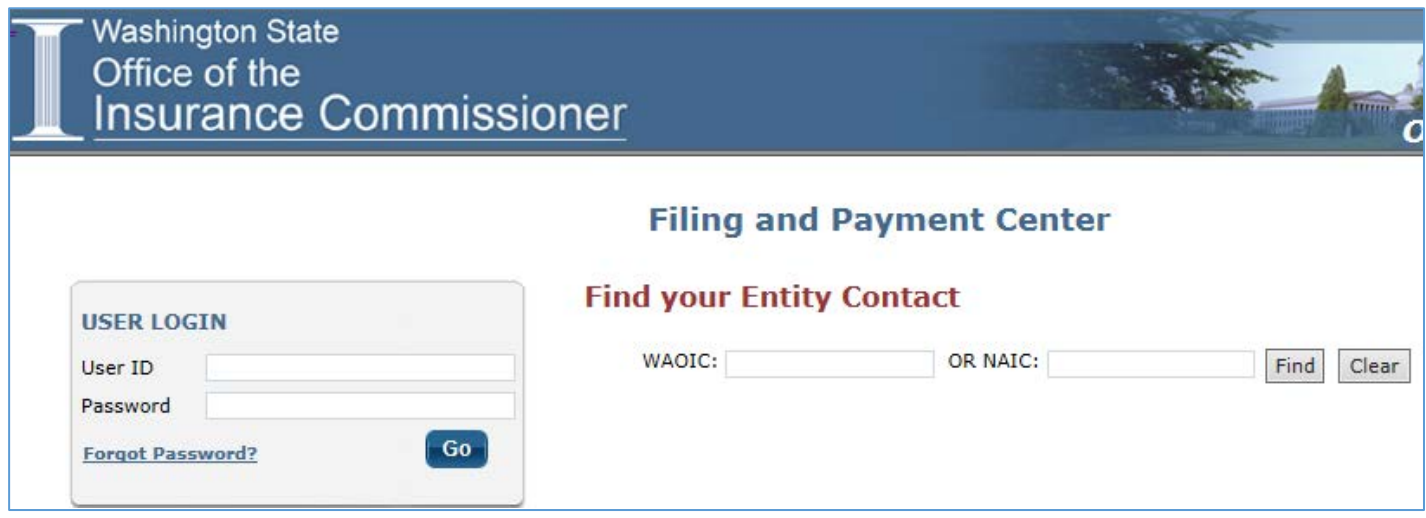

# **Contact Person**

To find out whom your Financial Statement contact person currently is, you can type in your WAOIC number and then click the *Find* button.

![](_page_1_Picture_30.jpeg)

# **Logging In**

Enter your User ID and password, and then click the *Go* button. Your User ID is the letters "FIN" followed by your WAOIC number. For example: fin000000

![](_page_2_Picture_65.jpeg)

## **Passwords**

If you forget the password, or if the contact person has left, but **you have access** to their email account, you can use the *Forgot Password* link to get a temporary password sent to the email address in our records.

![](_page_2_Picture_66.jpeg)

**If you don't have access to their email account**, you must contact us at

CompanySupervisionFilings@oic.wa.gov with the new information. After we update the email address, you can then use the *Forgot Password* link to have a temporary password emailed.

When you login with a temporary password, you must immediately change the password. Enter a new password that meets the criteria and click the *Submit* button.

![](_page_3_Picture_45.jpeg)

After changing the password, click the *Home* button.

![](_page_3_Picture_46.jpeg)

# **Home Screen**

This is what the home screen looks like:

![](_page_3_Picture_47.jpeg)

Click the *Submit Filing* menu option to start the process to upload your financial statements.

You're given the option to file your financial statements now or later.

![](_page_4_Picture_70.jpeg)

If you choose "No", you must enter the date that you expect to file the financial statements. Then click the *Save* button. You'll get a confirmation on screen that the change was made.

![](_page_4_Picture_4.jpeg)

Setting a later date will prevent receiving reminder emails if you plan to file after May 31. That's all that you need to do for now, so you can either click to go to Page 3 (Final Submission page) to ensure the contact person information is accurate, or click the *Logout* link (in the upper right corner).

![](_page_4_Picture_6.jpeg)

If you click "Yes", you can upload your financial statements by clicking the *Documents* link.

![](_page_4_Picture_8.jpeg)

The screen changes to the Upload screen.

To go to the folder where your financial statements are stored, click the *Browse...* button. If you need to cancel, click the *Return to Filing* button.

![](_page_5_Picture_62.jpeg)

After you click *Browse*, a window will pop up and allow you to choose which file you want to upload. The file must exist somewhere that you have access to on your system. If you need help finding the document, please contact your company's computer support personnel.

After you find the correct file, click on the *Open* button. That tells our system where to find the file.

![](_page_5_Picture_63.jpeg)

**It's important to ensure that you select the correct document. Once you upload a docume<br>it becomes part of the OIC's records. correct document. Once you upload a document, it becomes part of the OIC's records.**

The screen will now have the path and file name of your file showing in the box next to the Browse button.

If you're not sure that you have the correct file, either *Browse* again or click the *Return to Filing* button to cancel without uploading.

When you're sure you have the correct file. Click the Upload button.

![](_page_6_Picture_45.jpeg)

The system will show a message indicating that it is uploading your file. If you get an error message, please consult with your company's computer security or support personnel to help you ensure that you have the rights to access and upload the file.

![](_page_6_Picture_46.jpeg)

After the file is uploaded, today's date will appear in the *Uploaded Date* area.

![](_page_7_Picture_65.jpeg)

Click the *Return to Filing* button to return to page 1.

At this point, you can click the *Final Submission* button to fill out the declaration. However, if you click on the *Documents* link, you'll see the document that you uploaded.

![](_page_7_Picture_66.jpeg)

# **Final Submission (Page 3)**

Please review the information for the Primary Report (Financial Statement) Contact and update as necessary. **We send the confirmation of this filing to the email address in this section**, so you'll want to make sure that it's correct. Make any changes necessary. Next, add or update the Compliance Officer contact information. This is the initial person that the OIC would contact if there is a compliance question.

![](_page_7_Picture_67.jpeg)

The OIC requires that the person filing the financial statement confirm that they have the authority to do so. Enter your name in the *Preparer Name* box and your company title in the *Preparer Title* box.

![](_page_8_Picture_78.jpeg)

If you want a copy of the confirmation email sent to an additional address besides that of the Primary Report contact person, enter it in the box provided.

![](_page_8_Picture_79.jpeg)

### When you're ready to submit your financial statements, click the *Final Submission* button.

![](_page_8_Picture_6.jpeg)

You'll get a pop-up message advising you that everything that you've entered and uploaded will be filed with the OIC. Click the OK button to proceed, or cancel to make further changes.

![](_page_8_Picture_8.jpeg)

### **Validation Checks**

The system runs validation checks to confirm that a document was uploaded and contact information filled in.

If anything is missing, a pop up message will let you know. If that happens, click the OK button. Then correct the error(s).

![](_page_9_Picture_2.jpeg)

The system will highlight where the error(s) occurred with red text. For example:

![](_page_9_Picture_56.jpeg)

After you correct the error(s), click the Final Submission button again. If there are no validation errors, the system will process your Annual Report.

![](_page_9_Picture_6.jpeg)

After accepting your filing, the system confirms receipt on the screen and sends a confirmation email to the Annual Report Contact Address.

![](_page_9_Picture_8.jpeg)

The system now offers you the option to print your Annual Report to a PDF file. You can also return and print it later.

You may now exit by clicking the *Logout* button or you can go back to the Main Menu.

#### Here's a sample of the confirmation email:

![](_page_10_Picture_59.jpeg)

The remaining training materials were designed for Vehicle and Non-Vehicle Service Contract Providers. Those companies file an annual report. However, the *Portal menu options* information is similar enough to PPGs that you can learn about the other menu options available, such as authorizing secondary users.